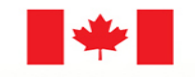

Canada

**Natural Resources** Ressources naturelles Canada

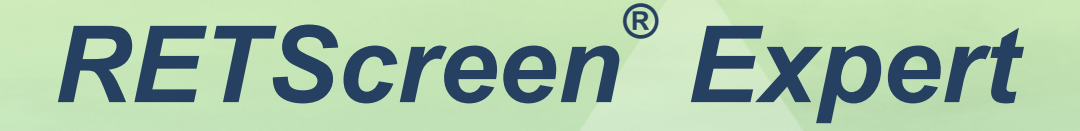

# Logiciel de gestion d'énergies propres

Farah Sheriff, Ingénieure principale RETScreen International

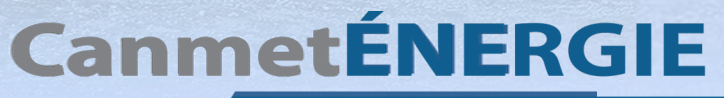

Leadership en écoInnovation

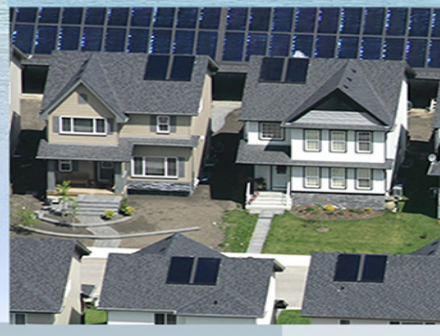

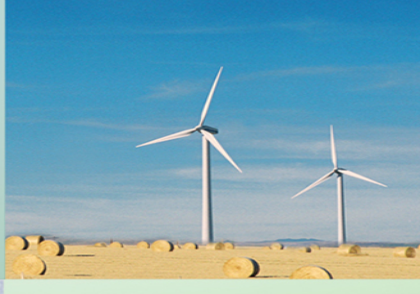

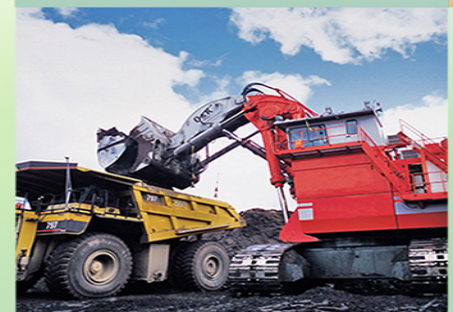

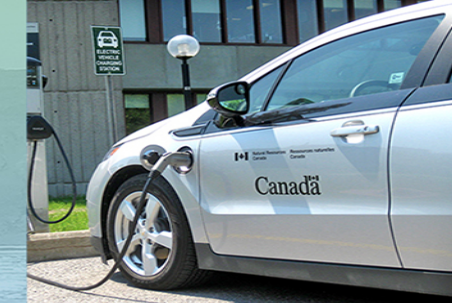

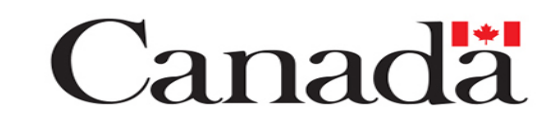

#### **Flux de travail RETScreen Expert** 2

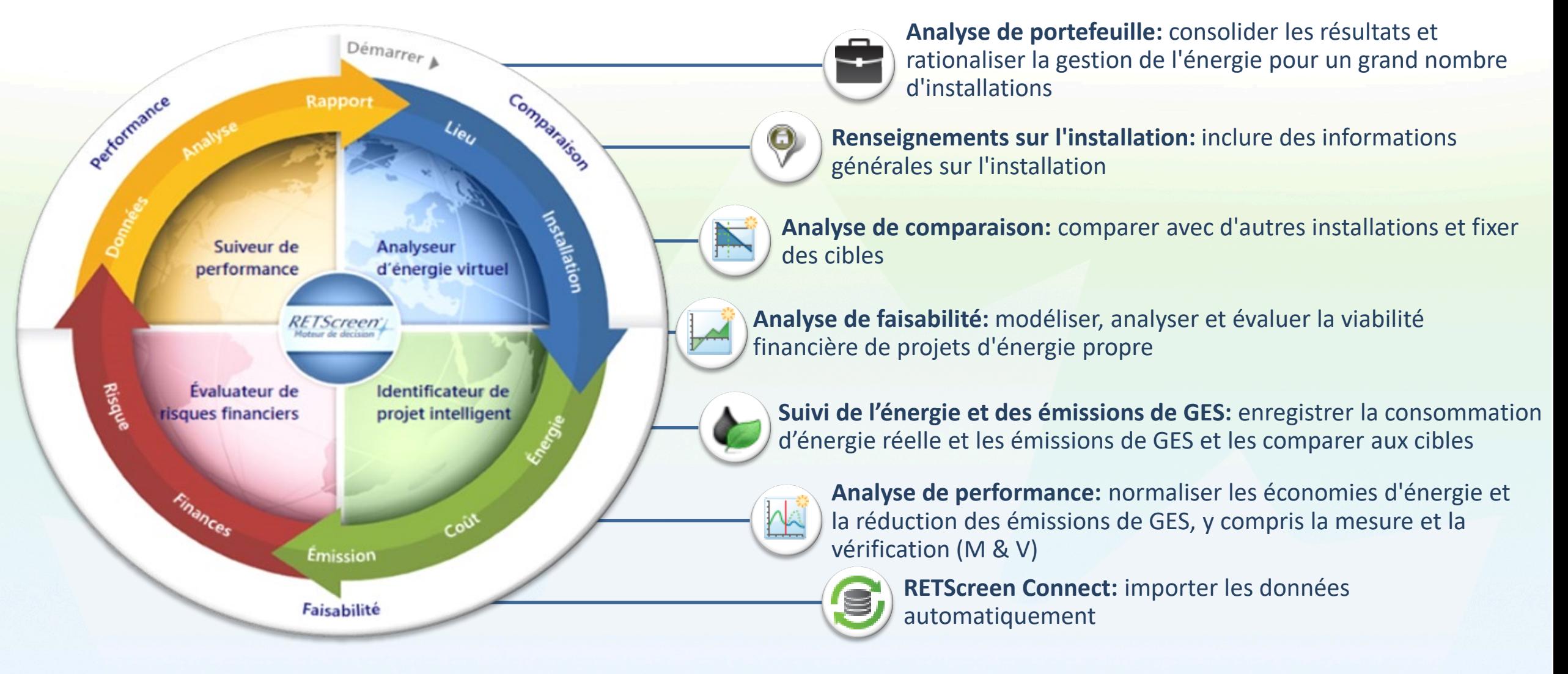

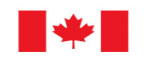

# **Transfert des données de ESPM vers RETScreen Objectifs**

#### **Créer un portefeuille RETScreen à partir de Portfolio Manager**

- Exporter les données de Energy Star Portfolio Manager
- Créer un portefeuille RETScreen
- Importer les données de tous les bâtiments du portefeuille dans RETScreen
- Créer un fichier de mappage afin de faciliter la mise à jour des données

#### **Gérer le portefeuille des installations**

- Grouper les installations par groupe de bâtiments
- Pour l'ensemble du portefeuille et pour les groupes
	- Calculer la consommation d'énergie et les émissions de gaz à effet de serre
	- Établir la référence en terme d'émissions de GES, de consommation d'énergie et de coûts
	- Fixer le(s) cible(s)
	- Calculer les économies réelles et normalisées de gaz à effet de serre et d'énergie
- Classer et ordonner les résultats
- Identifier les installations, les groupes et les combustibles à surveiller

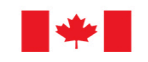

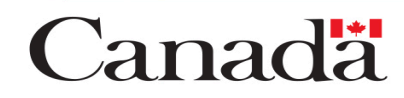

#### **Transfert des données de ESPM vers RETScreen Exercices**

- **Energy Star Portfolio Manager**
	- En suivant la procédure d'exportation des données disponible dans le manuel de l'utilisateur RETScreen, télécharger le fichier source de données à partir de Portfolio Manager
- **Fichier**
	- Paramètres : Fixer l'année fiscale, s'il y a lieu **(dans la colonne Par défaut et Courant)**
	- Ouvrir Nouveau Mon portefeuille : Créer les fichiers RETScreen à l'aide de l'option « RETScreen Connect – Créer à partir d'un fichier »
	- Ouvrir le portefeuille créé automatiquement

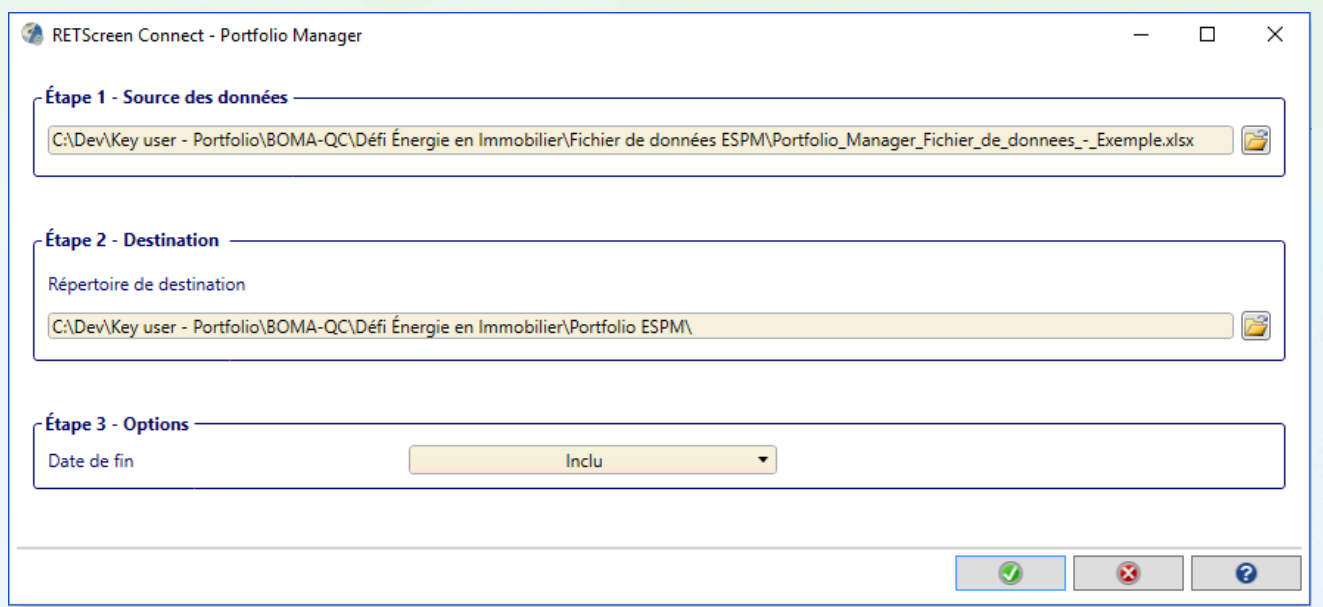

© Sa Majesté la Reine du chef du Canada, représentée par le ministre des Ressources naturelles, 2020

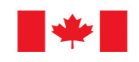

anadä

### **Transfert des données de ESPM vers RETScreen Exercices**

#### • **Portefeuille**

- Actualiser les données du portefeuille à l'aide l'icône
- Organiser les données en réorganisant les colonnes et en cachant celles qui ne sont pas nécessaires **(à l'aide du clic-droit de la souris sur le titre des colonnes)**
- Bonus: Créer de nouveaux groupes (p.ex. en fonction de la superficie)
- Visualiser les bâtiments sur la carte
- **Tableau de bord**

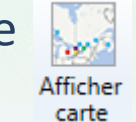

– Actualiser les résultats des analyses à l'aide l'icône

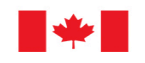

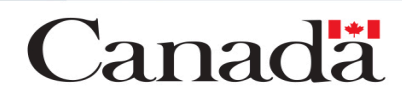

## **Portefeuille – Tableau de bord Exercices - Analyse de performance**

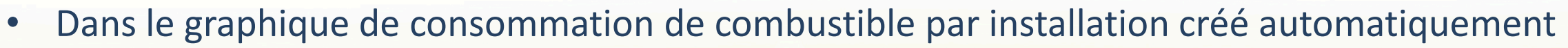

- Formater le graphique : Date de début | Date de fin
- Calculer les réductions d'énergie entre l'année de référence et l'année complète la plus récente à l'aide de l'icône
- Créer un graphique de classement pour la consommation d'énergie pour l'année complète la plus récente à l'aide de l'icône
- Fixer les paramètres par défaut pour tous les graphiques à l'aide de l'icône
- Créer un graphique de la consommation de combustible par type de combustible
- Créer un graphique de la consommation de combustible par unité de surface par installation
- Créer un graphique de la consommation de combustible par type de combustible par installation
- Bonus : Créer un graphique de classement pour chacun des graphiques
- Bonus : Créer des graphiques pour les émissions de GES et pour les coûts

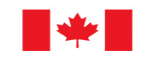

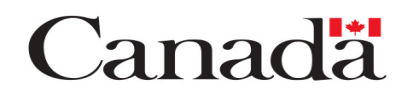

## **Portefeuille Questions**

- Quelle est la réduction de consommation d'énergie par rapport à l'année de référence en unité d'énergie (p.ex. kWh, GJ) de CO<sub>2</sub> et en pourcentage?
- Quelle installation consomme le plus d'énergie et quel portion du portefeuille elle représente?
- Quel bâtiment a l'intensité énergétique en GJ/m2 la plus élevée?

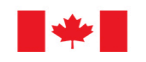

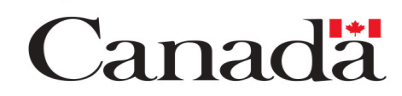

## **Lieu, Installation, Données et Analyse Objectifs**

#### **Mesurer et vérifier la performance réelle des installations**

- Calculer la consommation d'énergie et les émissions de gaz à effet de serre
- Établir la référence en terme d'émissions de GES, de consommation d'énergie et de coûts
- Fixer les cibles
- Déterminer les facteurs d'influence
- Faire le suivi des événements
- Personnaliser le portefeuille pour répondre aux besoins de chacun

#### **Mesurer et vérifier la performance normalisée des installations**

- Calculer les économies de gaz à effet de serre et d'énergie
- Normaliser les économies en fonction des données météorologiques

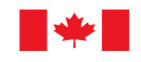

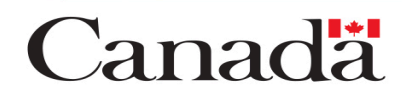

## **Lieu et Installation Exercices – Fichier \*.retx**

• **Lieu**

- Vérifier le lieu du projet **(l'adresse se trouve dans la feuille Installation)**
- **Installation**
	- Vérifier les renseignements sur l'installation (nom, adresse, taille de l'installation)
	- Bonus : Insérer une image **(Google Street View peut être utile)**
	- Bonus : Entrer les renseignements sur l'installation (type, description, etc.)
	- Bonus : Ajouter les informations supplémentaires sur l'installation (p.ex. année de construction) à l'aide de l'icône **:** (attention à l'orthographe)
	- Ouvrir la ou les section(s) appropriée(s) dans « Comparaison » en fonction des cibles de votre organisation (énergie, émissions et/ou coûts)
	- La section « Comparaison » sera à remplir à l'aide de la feuille de calcul « Données »

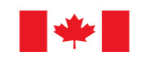

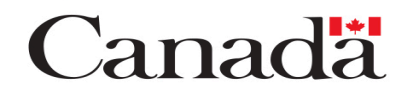

# **Données Exercices**

#### • **Consommation**

- Vérifier l'importation des données
- Bonus : Ajouter un journal des événements (Vide pour le moment, nous y reviendrons) **(dans la section option à l'aide de l'icône )**
- **Facteurs d'influence**
	- Visualiser les données météorologiques de la NASA
	- Bonus : S'il y a un facteur d'influence autre que la météo, ajouter un tableau de données
- **Traitement des données**
	- Calculer les degrés-jours de chauffage (température de référence estimée à 16°C) à l'aide de l'icône
	- Calculer les degrés-jours de climatisation (température de référence estimée à 18°C) à l'aide de l'icône **L**
	- Fusionner les degrés-jours de chauffage dans le tableau approprié à l'aide de l'icône F
	- Fusionner les degrés-jours de climatisation dans le tableau approprié à l'aide de l'icône  $\mathbb{F}$

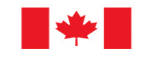

# **Données Exercices**

- **Sommaire | Portefeuille**
	- Vérifier le sommaire de la consommation à l'aide de l'icône
	- Dans le Suiveur de performance , ajuster la période de référence
	- Remplir la section « Comparaison » de la feuille de calcul Installation à l'aide du Suiveur de performance en cliquant sur l'icône Mettre à jour le plan
	- Bonus : Fixer la ou les cible(s) en terme d'énergie, d'émissions et/ou de coûts **(attention à l'orthographe)**

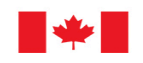

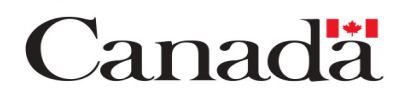

## **Données Questions**

- Quelle est l'intensité énergétique en GJ/m2 pour l'année de référence 2005-06? **(Utiliser le Suiveur de performance)**
- Quelles sont les économies de coûts pour l'année complète la plus récente comparativement à l'année de référence?
- Quelle est la réduction de GES pour l'année complète la plus récente par rapport à l'année de référence en  $tCO<sub>2</sub>$  et en pourcentage?
- Bonus : Est-ce qu'il y a une valeur pour comparaison, en kWh/m2, pour le type d'installation analysé? Comparer le bâtiment par rapport à cette valeur.

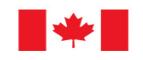

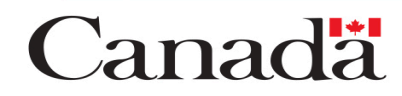

# **Analyse Exercices - Tableau de bord - Graphiques**

- Créer un graphique à barres annuel pour la consommation d'énergie totale **(Utiliser le tableau de données Sommaire de la consommation)**
	- Bonus : Fixer une année de référence
	- Bonus : Afficher la cible de la feuille installation
- Créer un graphique à barres mensuel pour les émissions de GES totales **(Utiliser le tableau de données Sommaire de la consommation)** pour les années 2 années complètes les plus récentes
	- Bonus : Fixer une année de référence

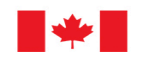

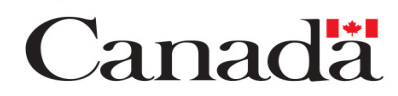

### **Analyse Exercices - Référence**

- Créer une régression pour l'électricité, en utilisant le(s) facteur(s) d'influence approprié(s)
	- Ajuster la date de début et la durée de la régression
- Générer un graphique de sommes cumulées (CUSUM)
- Générer un graphique de mesure et vérification (M&V)
- Bonus : Optimiser la température de référence pour les degrés-jours
- Bonus : Afficher un suivi des événements sur un des graphiques de CUSUM et de M&V **(utiliser le journal des événements dans la feuille de calcul Données)**
- Bonus : Créer une régression pour les autre combustibles, en utilisant le(s) facteur(s) d'influence approprié(s)

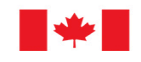

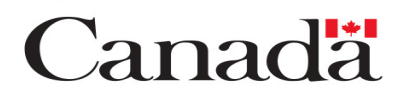

### **Analyse Exercices - Avancé**

- Créer un sommaire de la consommation Prédiction | Actuel, incluant l'énergie, les émissions et les coûts, si disponibles
- Générer un graphique Prédiction | Actuel pour la consommation totale de combustible
- Générer un graphique Prédiction | Actuel pour les émissions totales de GES
- Bonus : Générer un graphique des économies cumulatives pour les coûts en combustible, si disponibles

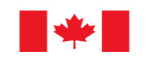

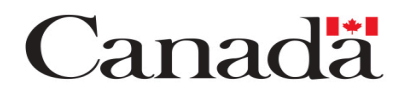

## **Analyse Questions**

- Quelles sont les réductions normalisées d'émission de GES totales pour l'année complète la plus récente en  $tCO<sub>2</sub>$  et en pourcentage?
- Est-ce que les réductions normalisées d'émission de GES totales pour l'année complète la plus récente sont plus importantes que celles pour l'année précédente?

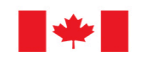

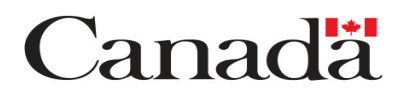

#### **Lieu, Installation, Données, Analyse et Portefeuille Exercices - Devoirs**

- Refaire les exercices des diapositives 9 à 16 pour chaque installation
- Portefeuille Analyse de comparaison
	- Créer un graphique de la consommation de combustible pour toutes les installations
- Portefeuille Analyse de performance
	- Afficher la ou les cible(s) sur les graphiques
	- Créer un graphique de la consommation de combustible par installation Prédiction | Actuel
- Portefeuille
	- Mettre à jour les données régulièrement (voir la procédure d'exportation des données de Portfolio Manager)

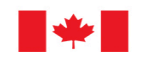

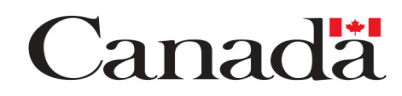

#### **Contactez nous….**

**RETScreen**' Expert / Logiciel de gestion d'énergies propres

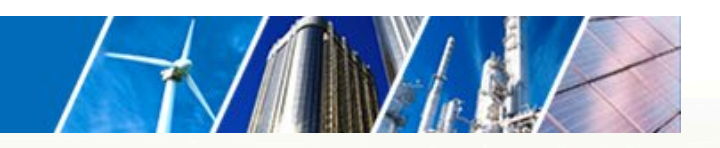

www.retscreen.net

# farah.sheriff@canada.ca nrcan.retscreen.rncan@canada.ca

Questions ? Commentaires ?

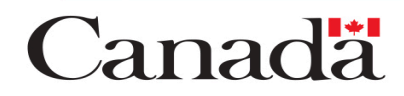

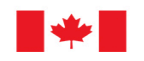